# **The DesignaKnit Serial SilverLink 3**

**for the Silver Reed PE1** 

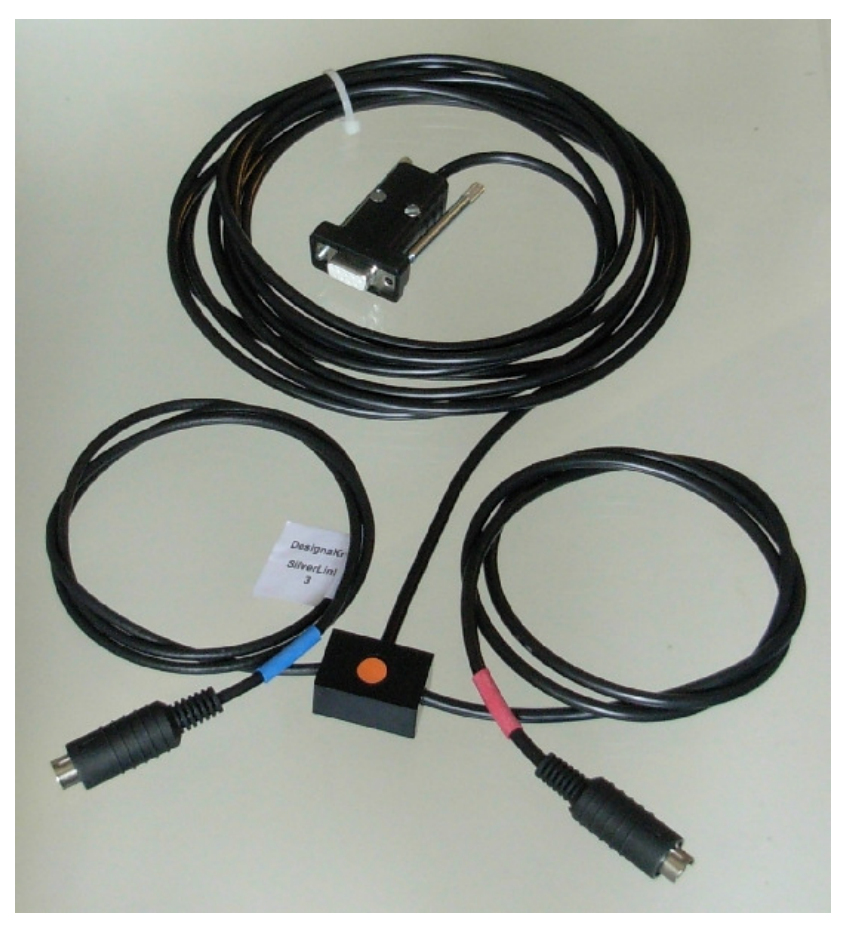

#### **What this link does**

- Uploading from the Silver Reed PE1. Mylar sheets can be read into the PE1's memory and then uploaded to DesignaKnit.
- Downloading to the Silver Reed PE1, which can then be used with any of the Silver Reed electronic machines, including the SK840 or Knitmaster 580 with the AG50 intarsia carriage.

Other cable links for Silver Reed knitting equipment including the USB Silverlink 3 are described here: https://softbyte.co.uk/cablelinkssilverreed.htm

## **Fitting the cable**

This cable may be used with a DesignaKnit USB-to-serial converter. Other converters might not work because the PE1 was not designed to connect to computers. If using a converter, install it first, referring to its own manual, which is available here: https://www.softbyte.co.uk/cablelinkmanuals.htm

Connect the SilverLink to a free serial port on your computer or to a USB-to-serial converter. If the SilverLink has a 25 pin connector, use a 25 to 9 serial adapter.

The round connector with the red marking attaches to an EC1 or a Knitmaster 500 series knitting machine.

The round connector with blue marking attaches to the PE1.

# **Telling DesignaKnit which port number to use**

This applies whether you are using a true serial port or a USB to serial converter.

For instructions on how to find the port number for the USB to serial converter (or for a true serial port), please see https://softbyte.co.uk/usingdevicemanagertofindport.htm

When you have worked out which port number to use:

- 1. Open Stitch Designer and select Options / Method of Knitting.
- 2. At the list of knitting equipment, select "PE1 + machine" by left clicking it, then click the Setup button.
- 3. Ignore the Find Link button. That option doesn't support the serial Silverlink 3.
- 4. At the top of the Knitting Machine Setup dialogue box there is a place to enter the port number. Enter the port number and click OK.
- 5. Back at the list of knitting equipment, finish by clicking OK.
- 6. If you have an AG50 intarsia carriage, repeat the above steps but this time select "PE1 + machine + AG50" instead of "PE1 + machine". The same port number applies.

# **Uploading from the PE1 to DesignaKnit**

To upload from the Silver Reed PE1 using the SilverLink 3, the stitch pattern must first be in the memory of the PE1. An upload operation can only transfer a single pattern at a time.

- 1. In Stitch Designer, select Transfer / Upload.
- 2. Select PE1+machine or PE1+machine+AG50. Click OK.
- 3. Connect the SilverLink to the PE1 and to the EC1 or machine.
- 4. Click the Upload button in the next dialogue.
- 5. DesignaKnit needs to know at this point the number of rows and stitches in the pattern that is about to be uploaded. This information can be found from the PE1: enter it and click OK.
- 6. Follow the on-screen instructions. A bar will indicate the progress of the upload.
- 7. After uploading, the uploaded pattern appears on the Stitch Designer workspace, where it can be saved for future use by choosing File / Save As.

The **Extract** and Restore options on the Transfer menu apply only to Brother machines, so they are greyed out when the PE1 is the selected knitting equipment.

# **Downloading an Unintegrated Stitch Pattern**

- 1. In Stitch Designer, open the stitch pattern you want to download to the PE1 and select Transfer / Download.
- 2. At the list of knitting machines, select the appropriate PE1 option: if you will be knitting with the ordinary carriage, choose PE1+machine, but if you will be using the AG50 Intarsia carriage, select PE1+machine+AG50. Click OK.
- 3. Connect the SilverLink to the PE1 and to the EC1 or machine.
- 4. Click on OK.
- 5. Click the Download button in the next dialogue and follow the on-screen instructions. A bar will indicate the progress of the download. The time taken to download will vary according to the size of the pattern.

# **Downloading an Integrated Stitch Pattern to the PE1**

An integrated stitch pattern is one which has been positioned on a garment piece, either by dragging the outline of the garment piece over the stitch pattern in Stitch Designer, or by dragging the stitch pattern over the garment piece in Original Pattern Drafting. The filename and position of a stitch pattern may be stored independently for each piece in a shape file.

Whichever way a garment piece is integrated with a stitch pattern, it is unlikely that row 1 of the garment piece will end up coinciding with row 1 of the repeating stitch pattern unit as shown on the Stitch Designer screen. It is also unlikely that the centre stitch of the garment piece will coincide with the centre stitch of the repeating pattern unit, though the interactive knitting instructions include centring each garment piece on the needle bed. DesignaKnit manages this situation by automatically shuffling the pattern vertically and horizontally by the required number of rows and stitches before downloading it. The end result is that the knitted piece exactly matches the display of the integrated piece on the Stitch Designer or Original Pattern Drafting screen.

In Stitch Designer, when Transfer / Integrated Download is selected, a garment piece is first chosen. The stitch pattern that has been integrated with that piece is then downloaded to the PE1 memory, so that it will be positioned at the centre of the needle bed.

Even if the same stitch pattern has been integrated with more than one garment piece, the positioning of the pattern on each piece is likely to vary, so the automatic shuffling of the pattern will be different, and a separate download is required for each piece.

The garment shaping cannot be transferred to the console memory: only the stitch pattern can. The process is as follows.

- 1. In Stitch Designer, open the shape file that has been integrated and select Transfer / Integrated Download.
- 2. At the list of knitting machines, select the appropriate PE1 option: if you will be knitting with the ordinary carriage, choose PE1+machine, but if you will be using the AG50 Intarsia carriage, select PE1+machine+AG50. Click OK.
- 3. Connect the SilverLink to the PE1 and to the EC1 or machine.
- 4. The Integrate window opens. In the left column, select a garment piece. The filename of the stitch pattern that has been integrated with the selected piece should be shown in the middle column. Click OK.
- 5. Click the Download button in the next dialogue and follow the on-screen instructions. A bar will indicate the progress of the download. The time taken to download will vary according to the size of the pattern.

#### **Large patterns**

The memory space in the PE1 that is required for a given pattern is roughly proportional to the total number of stitches. For a given pattern DesignaKnit is able to calculate whether the total memory required for the batch will fit into the PE1 memory. If a pattern is too large to fit, DesignaKnit will give a message saying how many sections it must be divided into and asking which of those sections you want to download. Dividing into sections is done automatically - you do not have to decide how to divide the pattern. When a section number is chosen, a message shows how many rows must be knitted before the next section needs to be downloaded. Interactive Knitting will give a message reminding when the current section has been knitted and the next section must be downloaded.

Even when a pattern or a section of a pattern will fit in the PE1 memory, patterns wider than 60 stitches or having more than 150 rows will be downloaded in pages. If this is the case, DesignaKnit will prompt you to press the = key on the PE1 when necessary. Occasionally it is necessary to press the = key a second time before the download continues.

If you interrupt the downloading procedure by pressing the Esc on the computer keyboard, it is necessary to disconnect the cable from the PE1 for a few seconds to allow it to reset.

After downloading, the PE1 will beep, briefly display COMPLETED, beep again, and finally show OK.

### **Jacquard Patterns**

The PE1 can accept Jacquard colour patterns with a maximum of 5 colours per row. Methods A to D and F of colour separation may be used according to preference. In Stitch Designer, select Options / Method of Knitting / Setup / Jacquard to configure the separation method.

## **Jacquard Patterns with Memo Information**

If the transfer of memo information to the PE1 is required, Jacquard separation method D should be selected. Memo should be selected from the Palette menu to add memo numbers 1 to 7 to the colours used in the design. Numbers 8 and 9 should not be used as the PE1 will not recognize them.

If method D separation is used, the screen instructions for downloading are slightly different and include pressing the F3 key on the PE1 to indicate Jacquard knitting.

DesignaKnit does not use the buzzer column.

## **Uploading from PE1 to DesignaKnit**

To upload, the stitch pattern must first be in the memory of the PE1. An upload operation can only transfer a single pattern at a time.

- 1. In Stitch Designer, select Transfer / Upload.
- 2. At the list of knitting machines, select PE1+machine or PE1+machine+AG50. Click OK.
- 3. Connect the SilverLink to the PE1 and to the EC1 or machine. The connector with the red marking goes to the EC1 and the connector with the blue marking goes to the PE1.
- 4. Click the Upload button in the next dialogue.
- 5. DesignaKnit needs to know at this point the number of rows and stitches in the pattern that is about to be uploaded. This information can be found from the PE1: enter it and click OK.
- 6. Follow the on-screen instructions. A bar will indicate the progress of the upload.
- 7. After uploading, the uploaded pattern appears on the Stitch Designer workspace, where it can be saved for future use by choosing File / Save As.

## **Interactive Knitting**

Interactive Knitting is not supported for this cable link. If Interactive Knitting is required, the USB Screenlink enables interactive knitting on almost any knitting machine. Or without using a cable link, Interactive Knitting may be followed using the arrow keys to progress through the work.

# **Troubleshooting**

• For problems with interactive knitting, please see https://softbyte.co.uk/interactiveknittingwithbrotherpassapscreenlinks.htm

- While interactively knitting, a message sometimes appears saying that the carriage has moved in the wrong direction, when it has not. Please see this webpage: https://www.softbyte.co.uk/carriagedirectionerrorswithsilverlinks.htm
- The stitch pattern on the knitted work is not the same as the pattern on the interactive knitting screen. Please see this webpage: https://www.softbyte.co.uk/mispatterningwithsilverlinks.htm

# **Updates to this manual**

The document you are reading was updated in March 2017.

The most recent editions of cable link manuals may be found at https://www.softbyte.co.uk/cablelinkmanuals.htm

Copyright © Soft Byte Ltd 2017